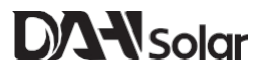

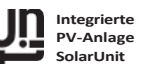

# **Balkon PV**

**Installationsanleitung**

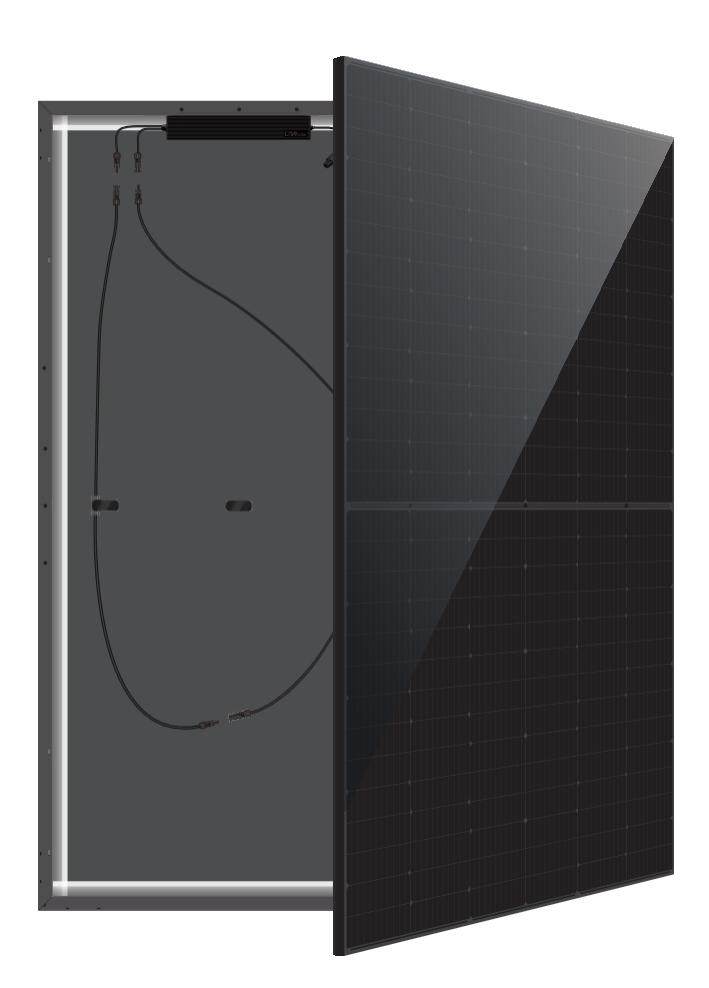

**SolarUnit-Integrierte PV-Anlage**

## **SYSTEMAUSLEGUNGSDIAGRAMM**

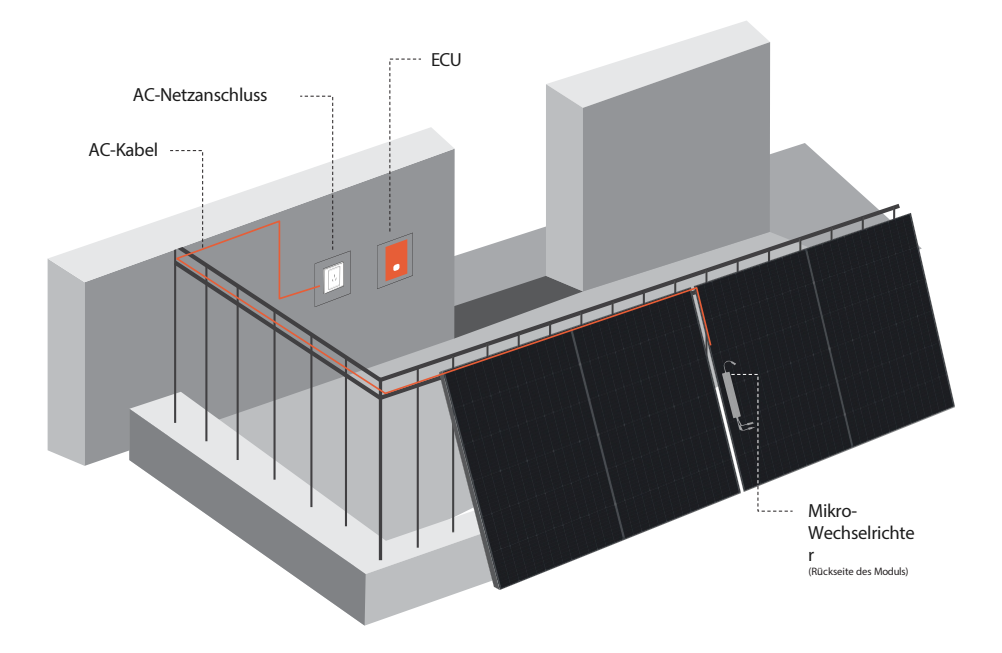

# **Lieferumfang**

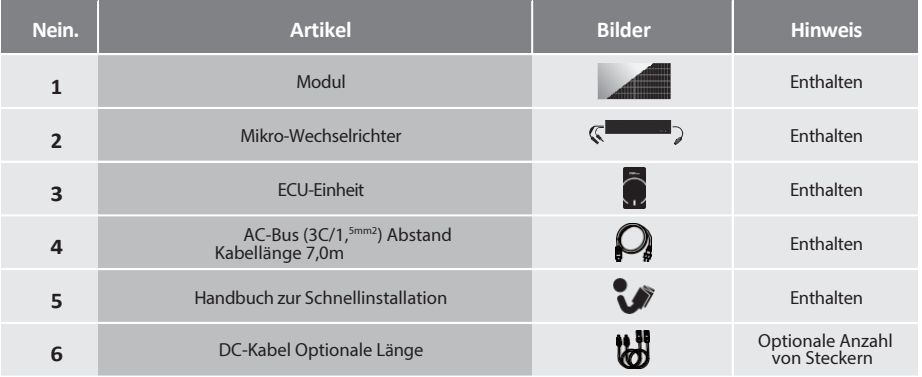

## **SCHRITT 1 AUSLEGUNG WECHSELSTROMBUS**

- AC-Bus an geeigneter Stelle im SolarUnit-System voreinstellen
- Der T-förmige Verbinder sollte so nah wie möglich an der mittleren Lücke zwischen den beiden Modulen angebracht werden.

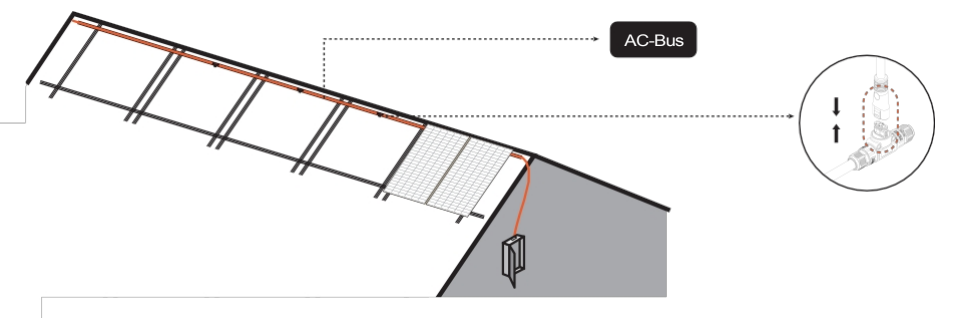

## **SCHRITT 2 MONTAGEWINKEL (BALKONBEZUG)**

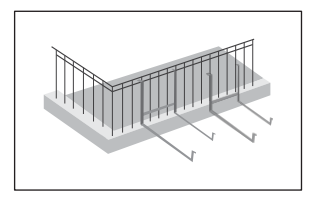

Montieren Sie die Halterung am Balkongeländer und befestigen Sie sie mit Schrauben.

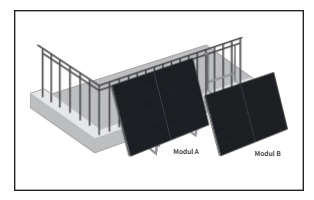

- Montieren Sie das Modul A auf der Halterung und befestigen Sie es mit Schrauben.
- Modul B (mit Mikrowechselrichter) auf die Halterung setzen und nach oben und unten mit Modul A ausrichten. Die Kabel von Modul A und Modul B befinden sich auf derselben Seite.

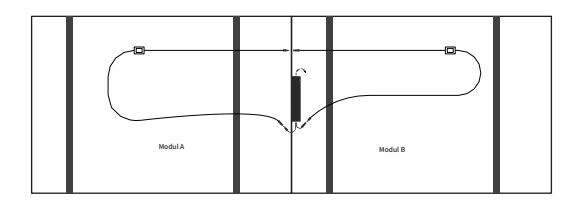

Verbinden Sie das Modul A und das Modul B in Reihe, und verbinden Sie die DC MC4-Klemme des Moduls A und B mit der DC MC4-Klemme des Mikrowechselrichters

## **WECHSELSTROMANSCHLUSS UND NETZANSCHLUSS**

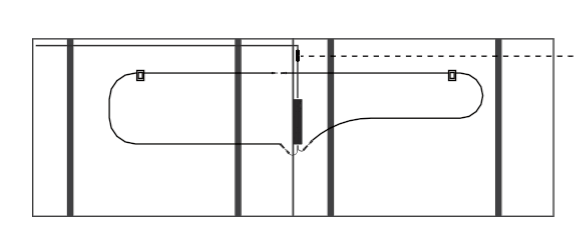

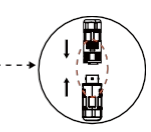

AC-Ausgangskabel des Mikro-Wechselrichters an den AC-Bus angeschlossen

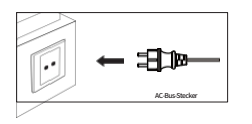

Stecken Sie den AC-Bus-Stecker in die Steckdose

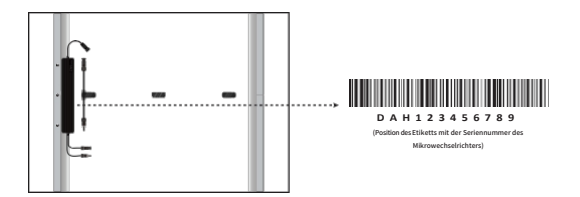

Jede SolarUnit verfügt über ein abnehmbares Seriennummern-Etikett, das sich auf dem Gehäuse des Mikro-Wechselrichters befindet (siehe Abbildung): Reißen Sie das Seriennummern-Etikett ab und kleben Sie es auf die entsprechende<br>Position des Arbeitsblatts für die Arbeitsblatts Systeminstallation (siehe Tabelle unten).

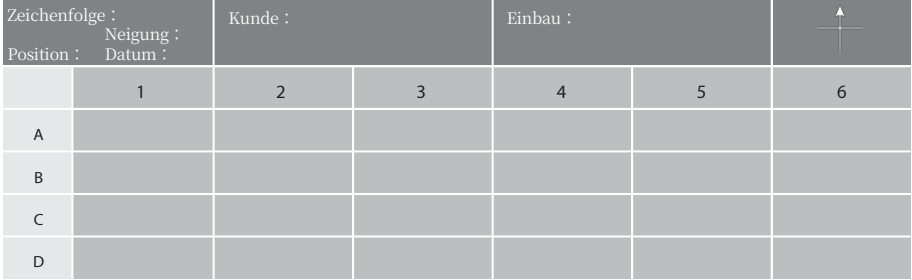

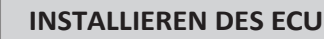

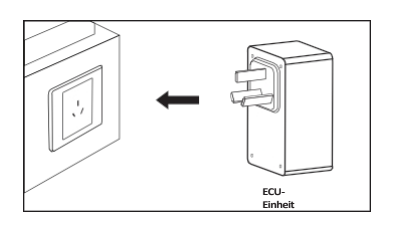

#### **Stecken Sie das Steuergerät in die Steckdose**

Die Stromversorgung des Steuergeräts und der Stromversorgungseinheit muss gewährleistet sein, dass es sich um dieselbe Ausgangsleitung handelt, und der<br>Einsatzort muss…miteinem…drahtlosen…Netzwerk-für Energiemanagement und Datenüberwachung verbunden sein.

### **APP DOWNLOAD**

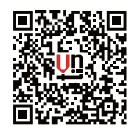

**e**

01 / APP Anwendung scannen und herunterladen

## **Einrichtung der App, Benutzerkonto einrichten**

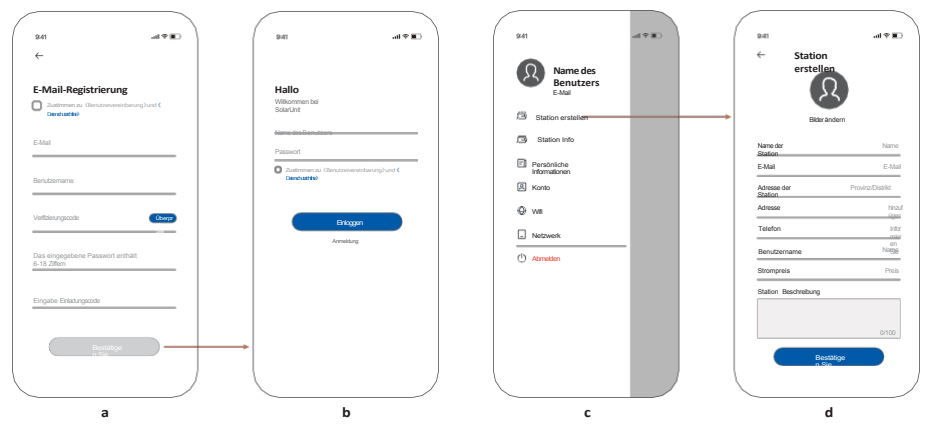

02/ Für neue Benutzer klicken Sie auf die Registrierungsschaltfläche in der unteren rechten Ecke des obigen Bildes und kehren Sie zur Startseite zurück, um sich nach der Registrierung anzumelden (Bild a).

03 / Rufen Sie die Anmeldemaske auf und geben Sie das Kontopasswort ein (Bild b).

04 / Nach erfolgreicher Anmeldung gehen Sie auf die Startseite, klicken Sie auf ( ... ) in der oberen rechten Ecke und klicken Sie auf "Kraftwerk erstellen" (Bild c). 05 / Folgen Sie den Aufforderungen, geben Sie nacheinander die grundlegenden Informationen des Kraftwerks ein, und klicken Sie auf "Bestätigen" (Abbildung d).

## **Gerät hinzufügen**

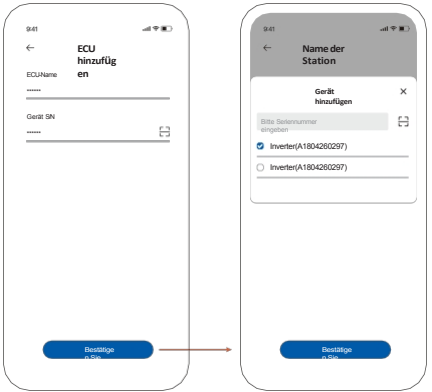

06 / Wechseln Sie zur Seite für das Hinzufügen von Steuergeräten, klicken Sie auf "Steuergerät hinzufügen" in der oberen rechten Ecke, geben Sie den Namen ein und scannen Sie den Code, um die SN-Nummer einzugeben (Bild e) (wenn das System ausgepackt ist).

07 / Steuergerät erfolgreich hinzugefügt Wechseln Sie zur Seite für das Hinzufügen von Mikroinvertern und klicken Sie auf "Add Inverter" in der oberen rechten Ecke (Abbildung f).

08 / Geben Sie nach der Aufforderung die SN des Mikrowechselrichters ein, indem Sie den Code scannen (wenn das System ausgepackt ist).

09 / Nachdem die Anlage erfolgreich hinzugefügt wurde, ist der neu hinzugefügte Mikro-Wechselrichter unter dem neuen Kraftwerk zu sehen.

# **Netzwerkkonfiguration**

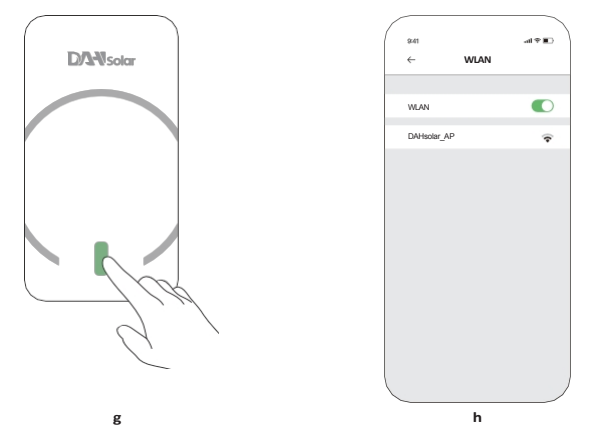

10 / Drücken Sie lange auf die LED-Leuchte am Steuergerät, bis die Leuchte abwechselnd rot und grün blinkt (Bild g). 11 / Steuergeräte-Hotspot: Verbinden Sie sich mit dem Hotspot, den das Steuergerät in den Mobiltelefoneinstellungen erstellt hat, "DAHsolar\_AP", kein Passwort erforderlich (Bild h).

<sup>12</sup> / Klicken Sie auf ( ... ) in der oberen rechten Ecke der Startseite. Klicken Sie dann auf "Netzwerk konfigurieren" (Abbildung i).

13 / Geben Sie den Namen und das Passwort des Home Wireless WIFI, klicken Sie auf OK, und ein Pop-up-Fenster "OK", was bedeutet, dass das Vertriebsnetz erfolgreich ist, zurück zur Startseite.

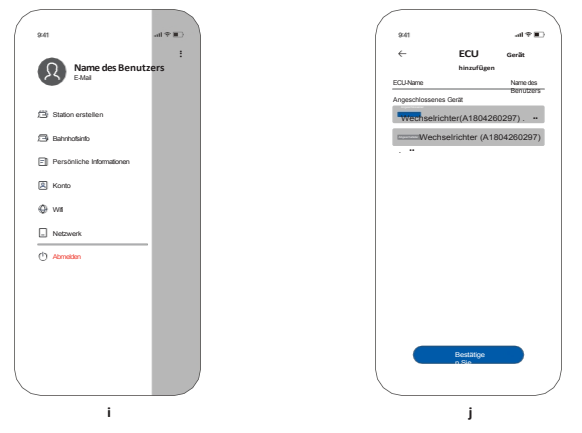

14 / Klicken Sie auf "Fertig erstellen", das neue Kraftwerk ist erfolgreich erstellt (Bild j).

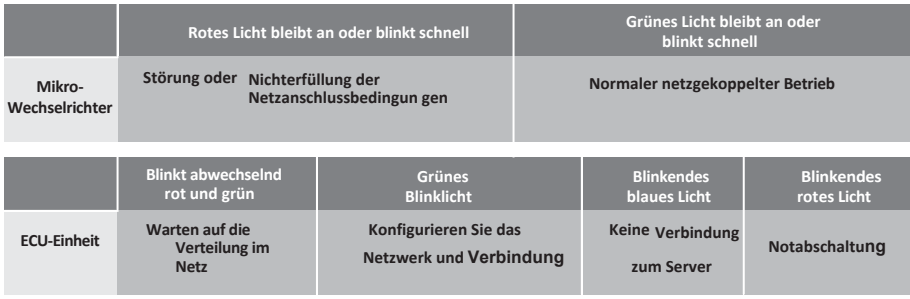

\* Achten Sie darauf, dass Sie die Taste während des Betriebs nicht berühren, da dies dazu führen kann, dass der Mikro-Wechselrichter nicht mehr läuft. Drücken Sie in diesem Fall die Taste erneut, damit das grüne Licht blinkt und der Betrieb wieder aufgenommen werden kann.